## AREA TUTORE – come giustificare le assenze

Dopo aver effettuato l'accesso a Nuvola con le credenziali del tutore, cliccare sul pulsante "Assenze" .

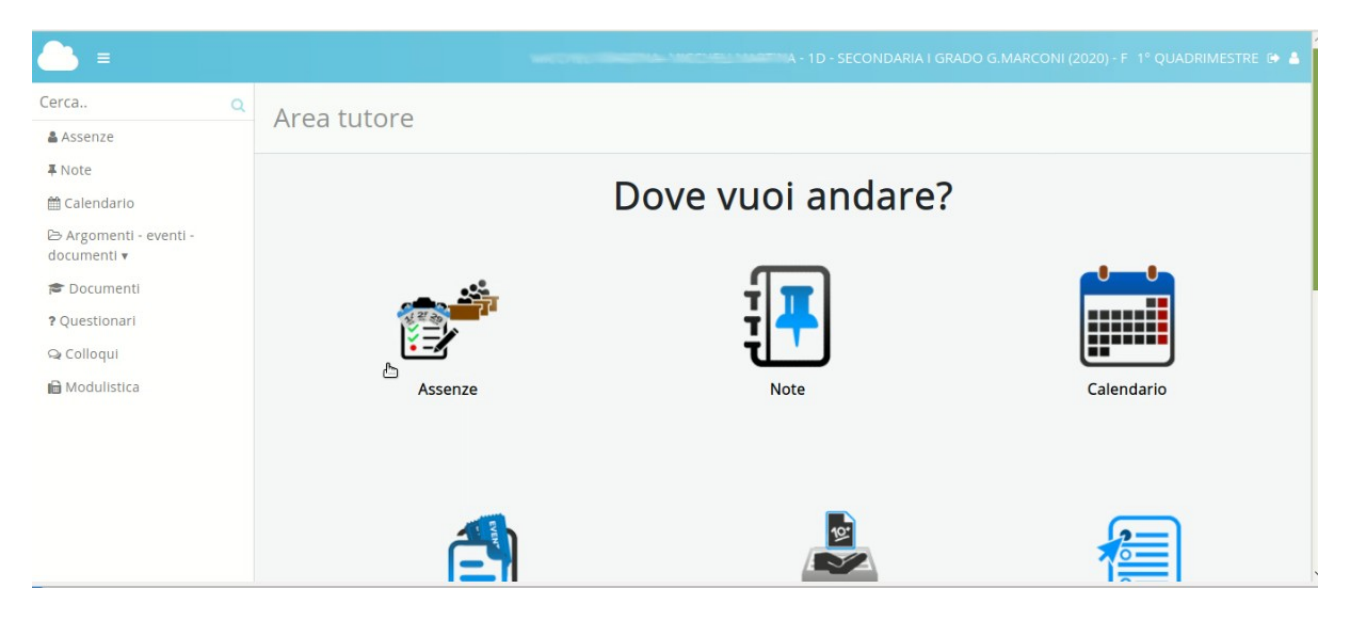

Verrà aperta una finestra che mostra tutte le assenze dell'anno scolastico, in un calendario.

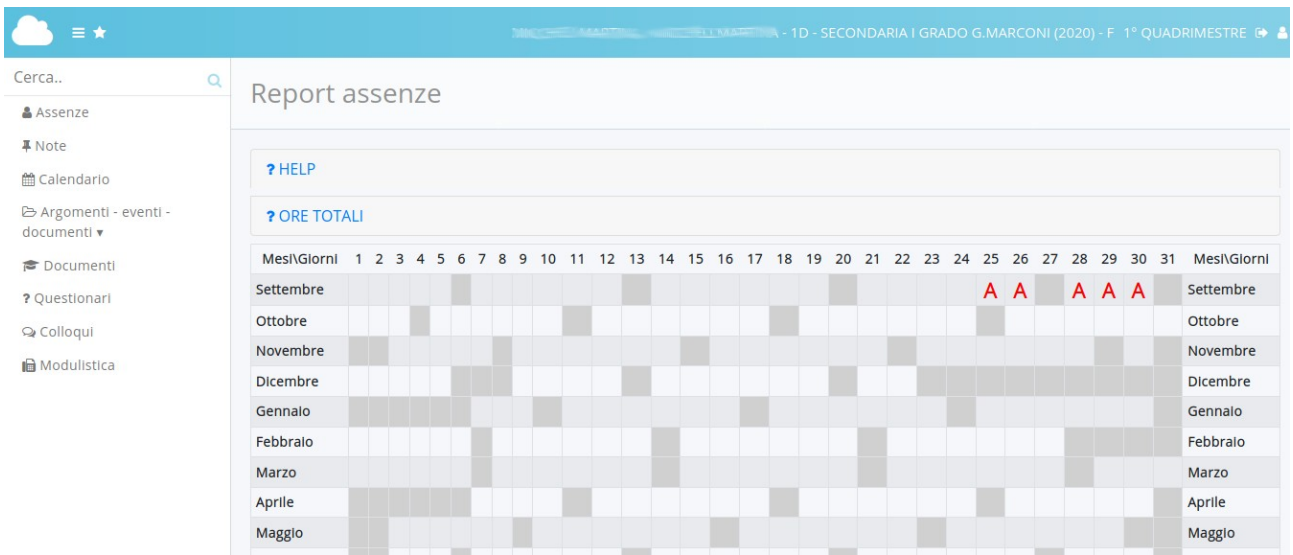

Le assenze sono indicate con delle sigle

## A: assenza

Ap: assenza alla lezione di strumento musicale

- R: ritardo
- U: uscita

Passando il mouse sulle sigle, appare una fumetto che ne spiega velocemente il contenuto.

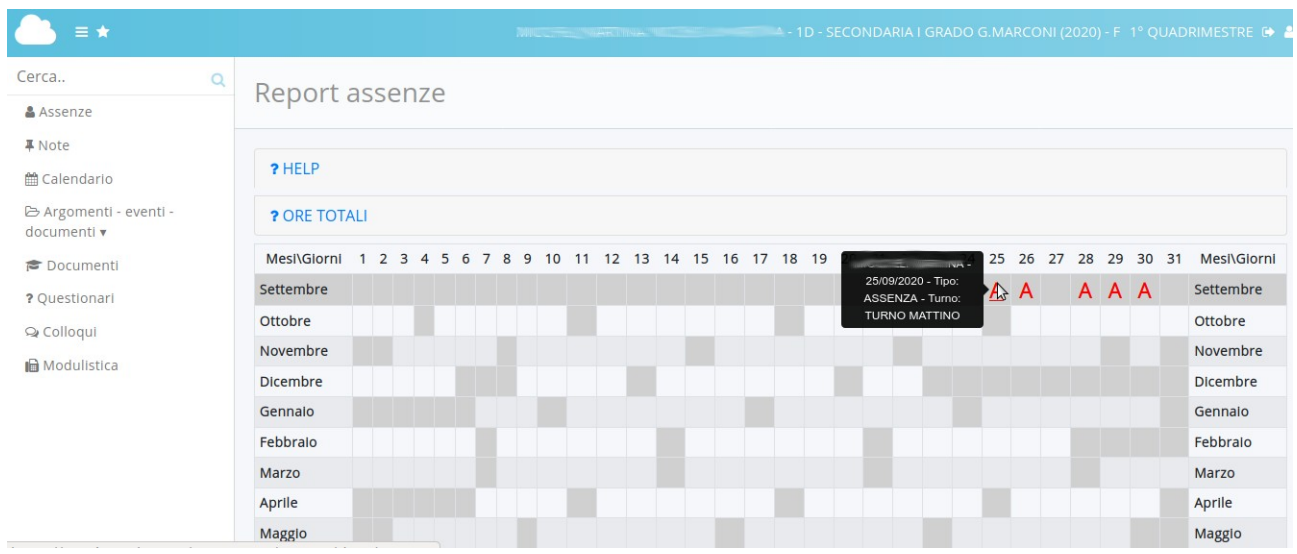

Cliccando sulla sigla si apre, invece, una finestra con il dettaglio dell'assenza e la possibilità di giustificarla. Per giustificare, cliccare sul pulsante blu "GIUSTIFICA".

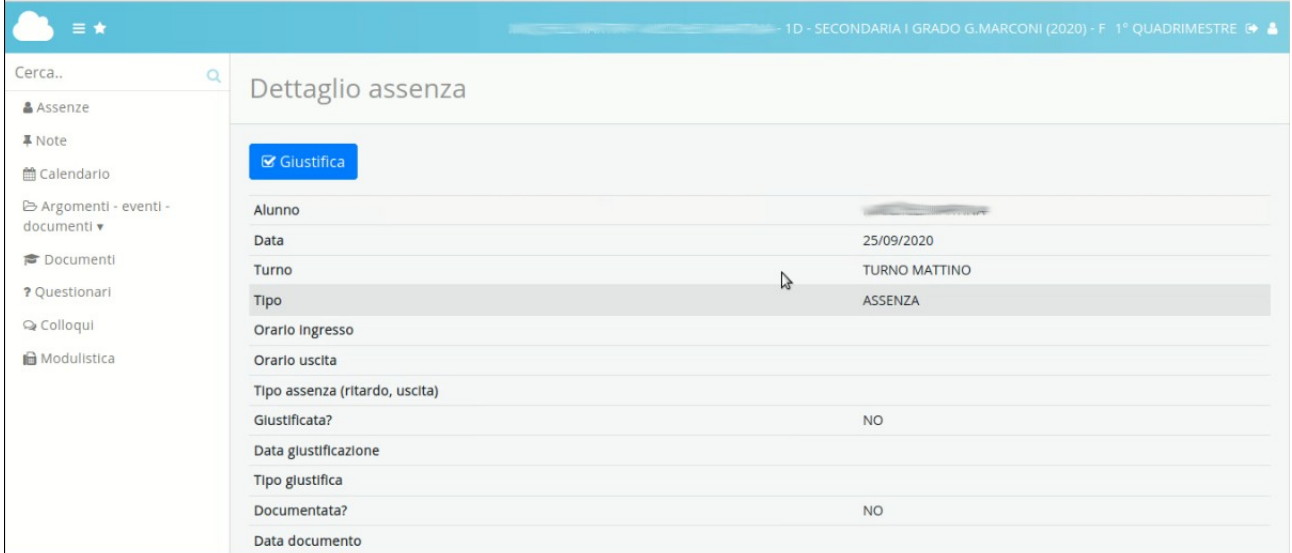

## Nella nuova finestra, spuntare la casella alla domanda "Giustificata?"

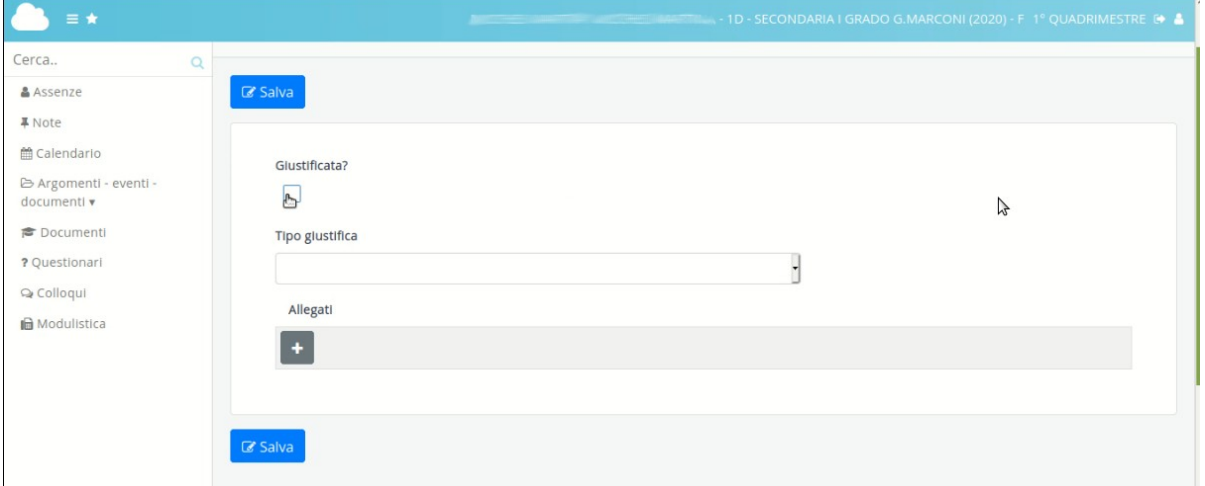

Scegliere, nel menù a tendina, la **motivazione dell'assenza**. Poi premere il pulsante **SALVA** 

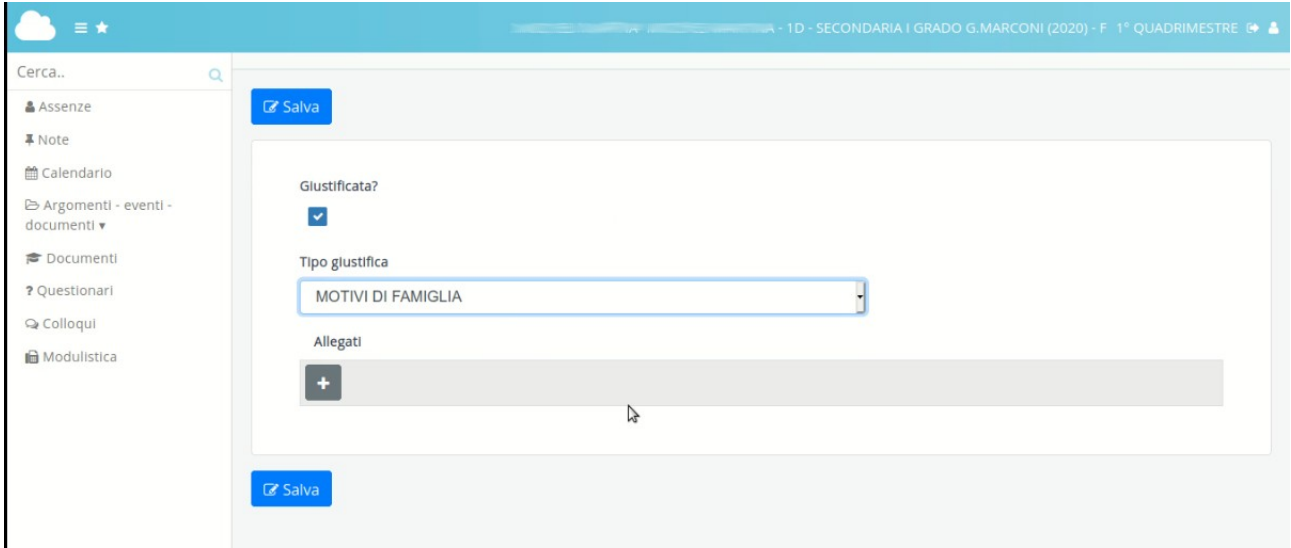

## ATTENZIONE:

In caso di assenza per MOTIVI DI FAMIGLIA – non c'è bisogno di documentare l'assenza e si può premere subito il pulsante SALVA.

In caso di **assenza per motivi di salute**, ci sono due casi possibilità:

- MOTIVI DI SALUTE non riconducibili al COVID 19 (già a partire da 1 giorno di assenza) – occorre allegare (tasto "sfoglia") la certificazione del genitore dopo averla scaricata dal sito della scuola e compilata;

- MOTIVI DI SALUTE a causa dello screening COVID 19 – occorre allegare (tasto "sfoglia") il certificato medico.

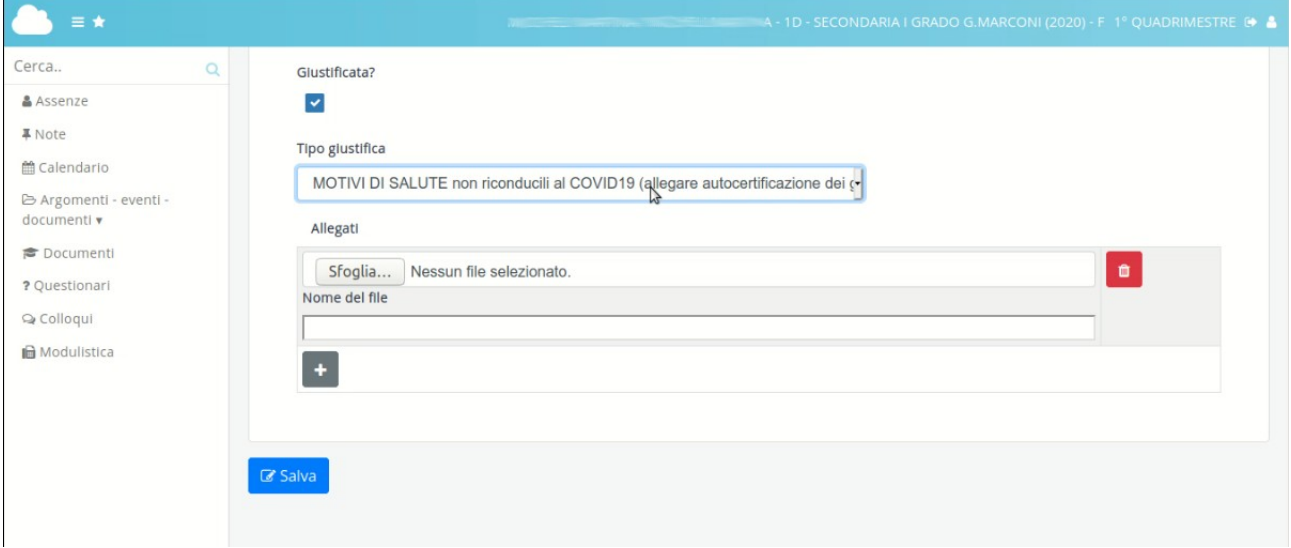

Dopo aver allegato il documento richiesto, si deve premere il pulsante SALVA.

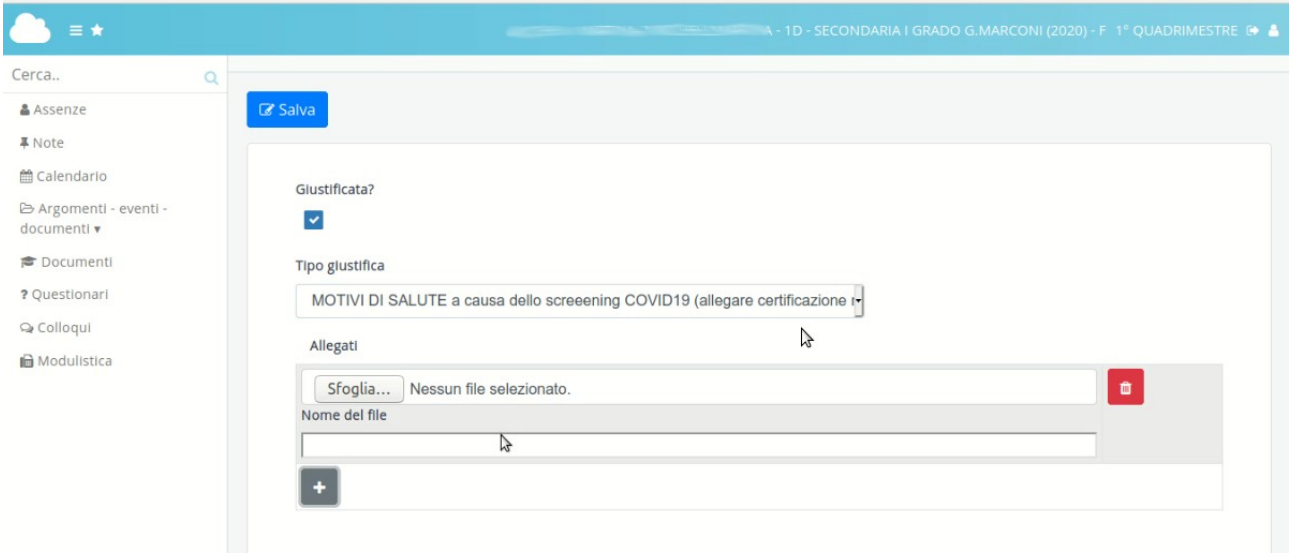

Dopo la giustificazione, le sigle saranno seguite dalla lettere G es.

AG: assenza giustificata

RG: ritardo giustificato

UG: uscita giustificata